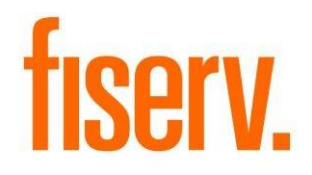

# **Construction Loan Disbursement**

**ConstructionLoanDisbursement.dnax Extension ID: 43bd22f4-8fc8-411c-864d-0001b816095a**

**Fiserv Confidential**: Distribution restricted to:

- Clients using or considering purchase of the product described in this document
- Fiserv associates

© 2019 - 2020Fiserv, Inc. or its affiliates. All rights reserved. This work is confidential and its use is strictly limited. Use is permitted only in accordance with the terms of the agreement under which it was furnished. Any other use, duplication, or dissemination without the prior written consent of Fiserv, Inc. or its affiliates is strictly prohibited. The information contained herein is subject to change without notice. Except as specified by the agreement under which the materials are furnished, Fiserv, Inc. and its affiliates do not accept any liabilities with respect to the information contained herein and is not responsible for any direct, indirect, special, consequential or exemplary damages resulting from the use of this information. No warranties, either exp ress or implied, are granted or extended by this document.

#### [http://www.fiserv.com](http://www.fiserv.com/)

Fiserv is a registered trademark of Fiserv, Inc.

Other brands and their products are trademarks or registered trademarks of their respective holders and should be noted as such.

# **Overview:**

The Construction Loan Disbursement DNAapp is used to disburse funds from a construction loan to one or more payees for construction project details. The application can disburse by electronic transfer or batch check.

# **Key Benefits:**

- Consolidates construction loan disbursements into one easy to use screen
- Allows complex disbursements to one or more payees and one or more project details
- Sums check disbursements by payee (i.e. only one check is created per payee even if they are receiving funds for more than one project detail)
- Prints detailed payee specific receipts

# **Processing:**

Launching the application via Relationships > Quick Inquires > Construction Loan Disbursement or Services > Relationships > Quick Inquiries > Relationship Profile > More > Construction Loan Disbursement.

If opening from Relationship Profile select the construction loan before opening the screen.

If opening from Quick Inquiries either manually enter an LIP account number or use quick search to select an LIP account number (deselect 'transacting person' checkbox, select the loan).

### Adding Payees:

In the Payees section, you'll find the "Tax Reported For" owner of the LIP account already listed. To add a payee to this list, use Quick Search to find the person or organization, and double-click or select. If the 1099 organization userfield value has not been set there will be a prompt. Respond as required for the 1099 Y/N value for the organization.

A construction loan (a.k.a. Loan-In-Process (LIP)) can have one or more projects. Projects can contain one or more project details. In this section we will describe how to disburse funds to a payee for a single project detail.

- 1. Enter the total LIP disbursement amount.
- 2. Update the effective date of the LIP transaction if applicable.
- 3. Provide an LIP disbursement description.
- 4. Double-clicking a project in the Projects section will populate the details section below.
- 5. Double-clicking a payee in the Payees section will populate the "Pay to the order of" field below, and populate the "Payee Account" drop-down with that payee's account numbers.
- 6. Select a project detail for this disbursement. Current values for that selection, such as 'Available Amount' will be displayed.
- 7. Enter a detail line amount. This is the disbursement amount for this detail line for the selected payee.
- 8. Select a 'Fund Type'. Note that if the batch and SQL applications for Official Checks are not set-up no option for Official Check Issue will appear.
	- a. If the fund type is 'Official Check Issue', select a 'Check Type' and enter a 'Check Memo'. The 'Payee Account' field is disabled.
	- b. If the fund type is 'Electronic Transfer, select a 'Payee Account' for funds disbursement. 'Check Memo' and 'Check Type' fields are disabled.
- 9. Enter an 'Invoice Number'.
- 10.Enter an 'Invoice Description'. This defaults to the title of this project detail.
- 11.Enter an 'Internal Description'.
- 12.Clicking the 'Save Form Data' checkbox will save the changes made to this project detail.
- 13.Click 'Add Disbursement'. A new record has been added to the Disbursements section.
	- a. You can update the values of several fields for this disbursement record. To do so, click on the cell in the table. This can be done for: 'Checkstub Memo', 'Internal Description', 'Invoice Description', and 'Invoice Number'.
- 14.Click 'Process' to create the disbursement transactions.
- 15.When the transactions have processed successfully, a print dialog box appears. The document contains disbursement details summarized by payee. To print, select a printer and click OK.
- 16.To print checks you have created, navigate to the 'Batch Checks' screen.

The 'Total LIP Disbursement' amount must be equal to the amount of funds you have disbursed. This can be done in several disbursement transactions.

You can disburse funds to different payees for different projects. Only one disbursement record can be added for a payee, project detail, and account number combination.

This application sums the amount of the official check disbursements to the same payee and account number, creating one official check. It selects one check memo and one internal description for the official check transaction.

# **User Fields:**

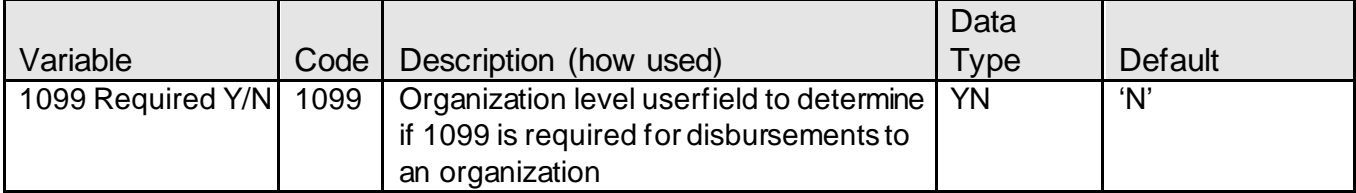

# **Variables:**

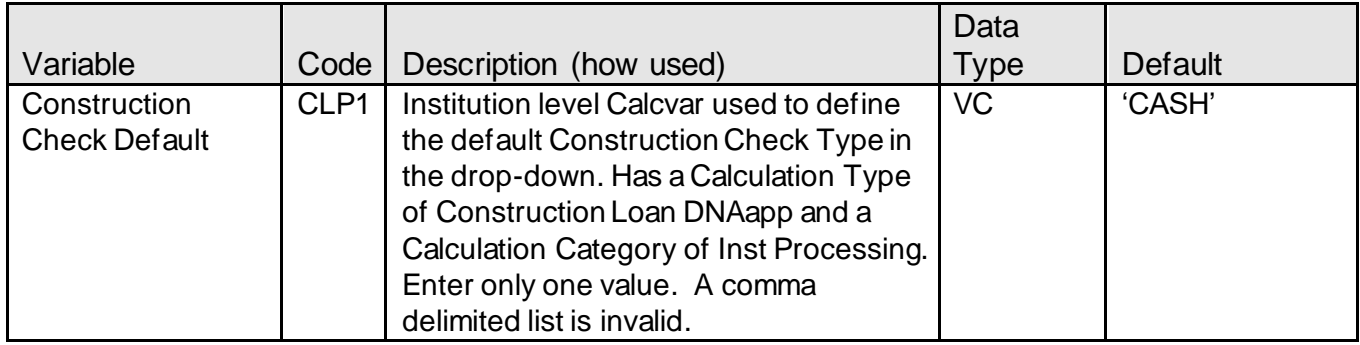

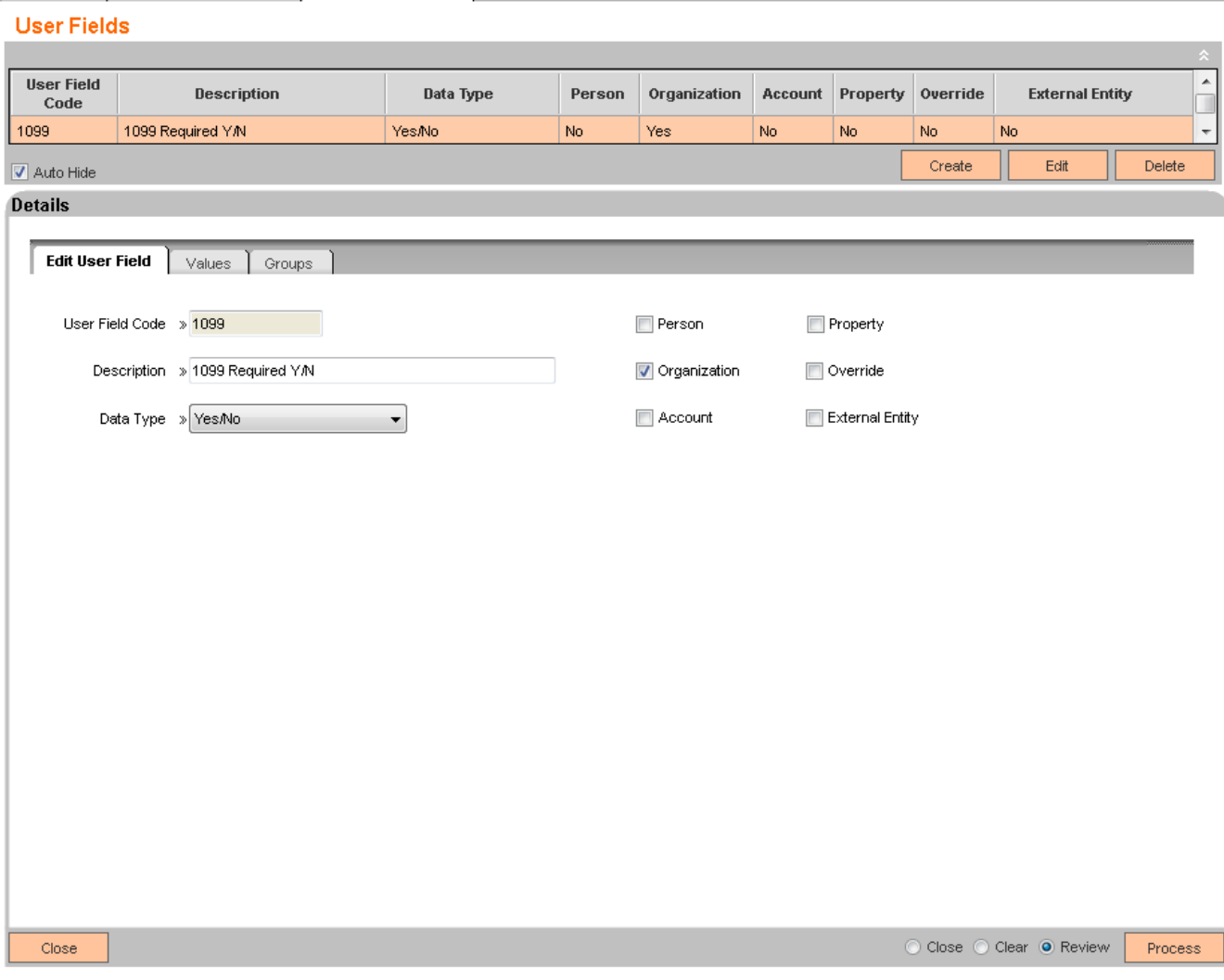

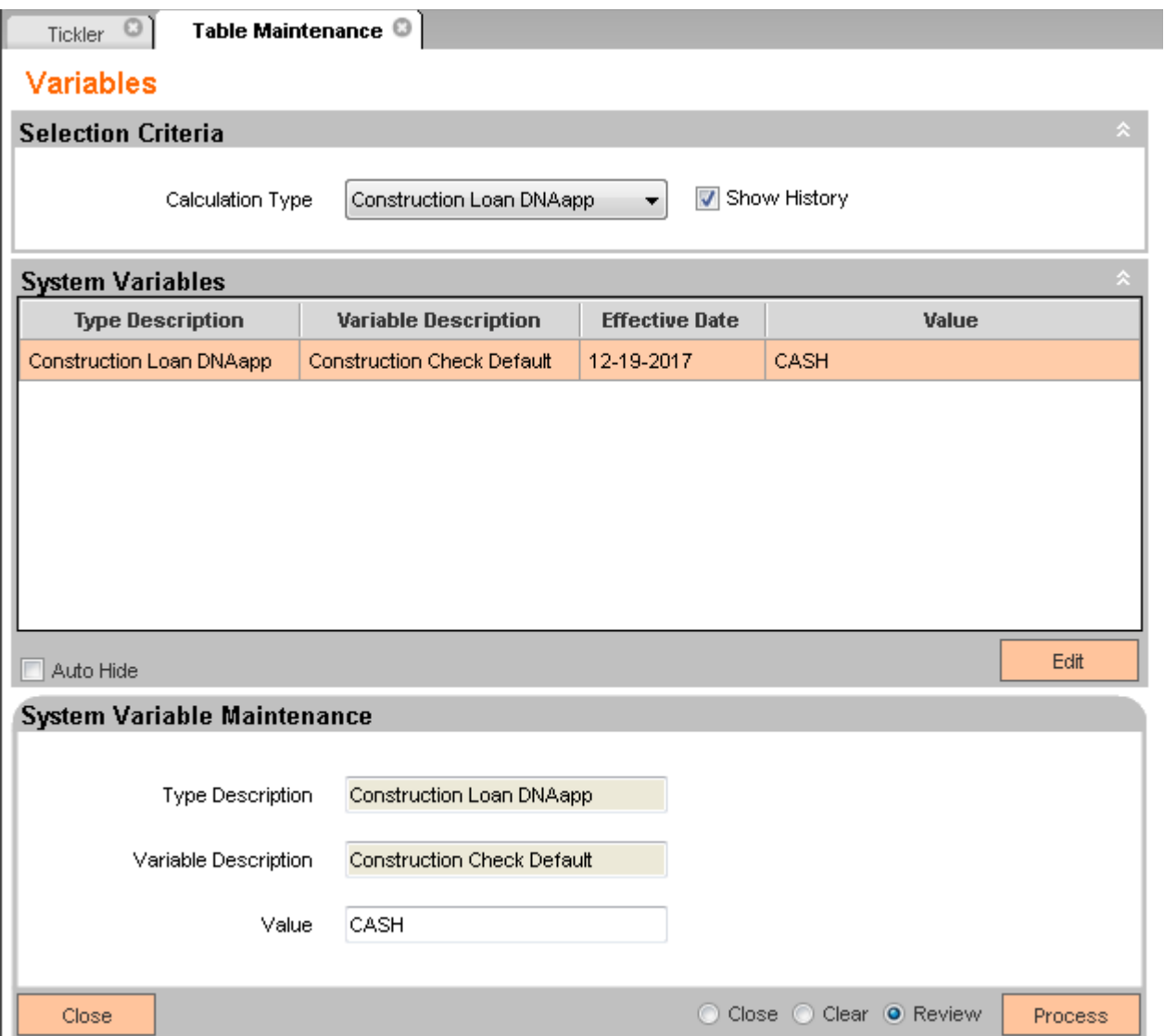

#### **Screens:**

#### **Construction Loan Disbursement:**

This is the primary application screen for creating disbursements.

### **Navigation:**

Relationship Module: Relationships > Quick Inquires > Construction Loan Disbursement Services > Relationships > Quick Inquiries > Relationship Profile > More > Construction Loan Disbursement

# **Screen Appearance:**

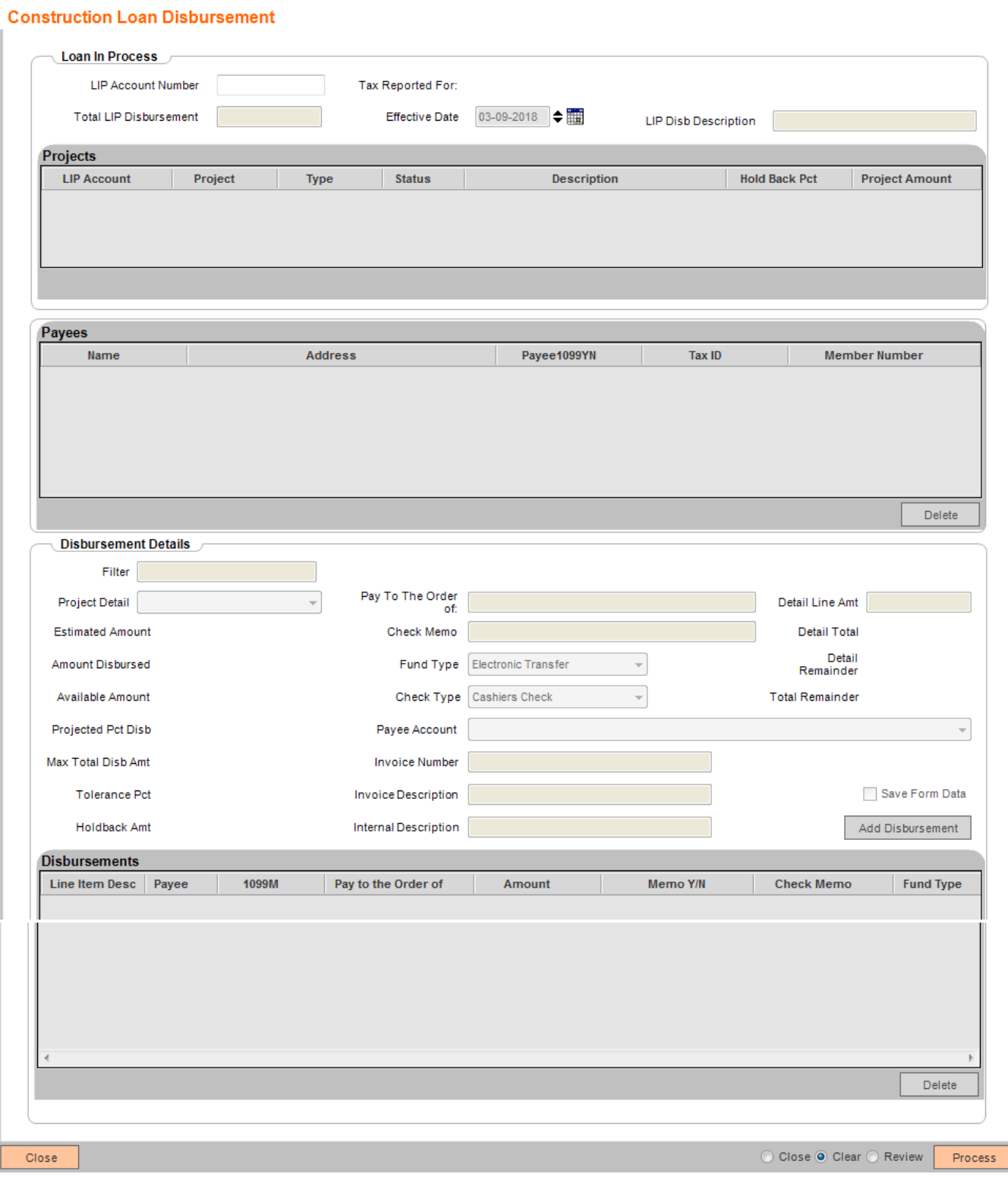

# **Field Listing:**

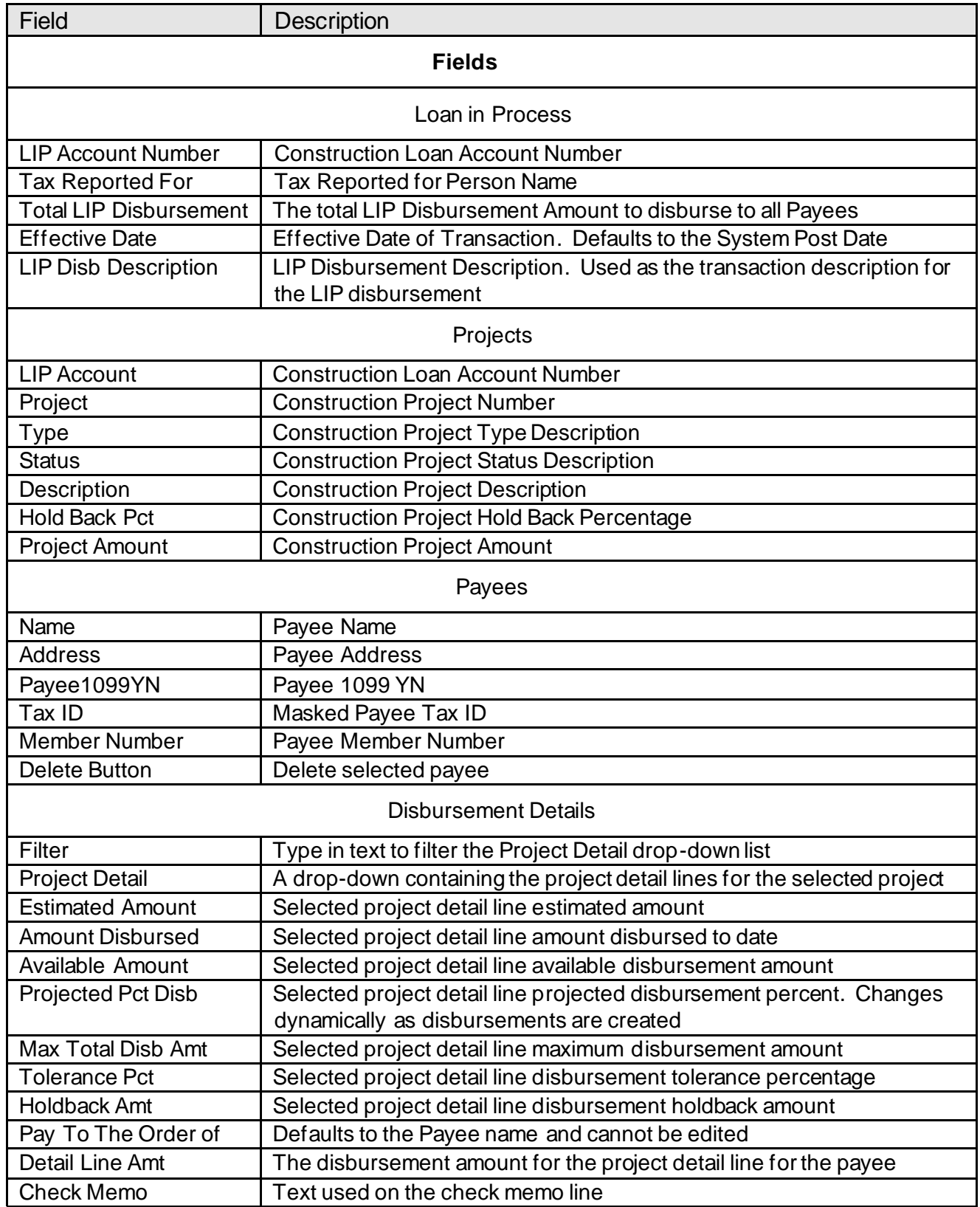

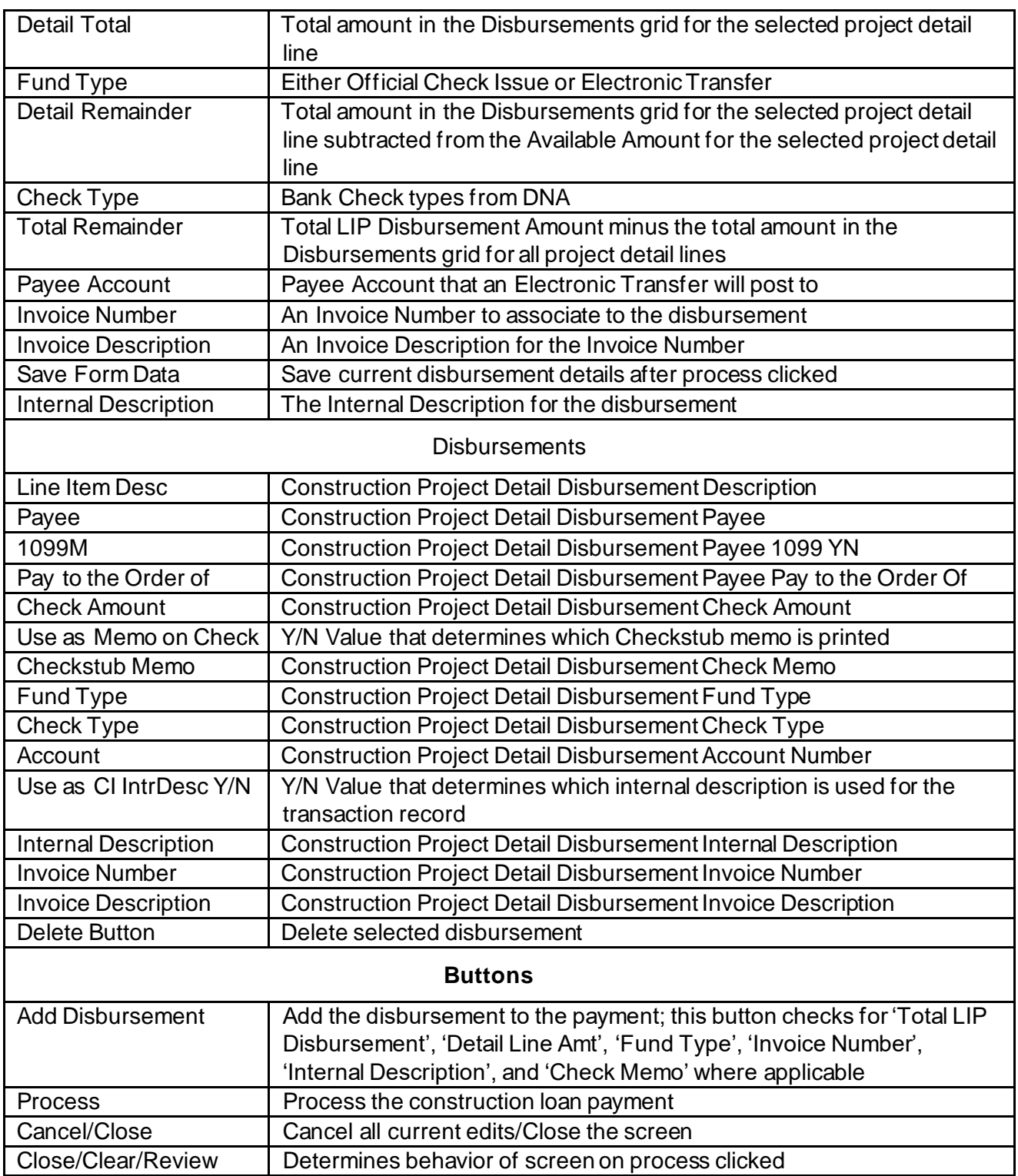

# **Construction Loan Disbursement Purge:**

This screen displays the transactions that have been processed. A set of disbursements will have the same session ID. Selecting a session ID and clicking the Delete button will delete all of the temp records for that session ID (one or more disbursements). The Refresh button will select records that exist since the last time the screen was opened.

# **Navigation:**

System Module: Institution > Construction Disb Maint > Purge Temp Records

#### **Screen Appearance:**

### **Construction Loan Disbursement Purge**

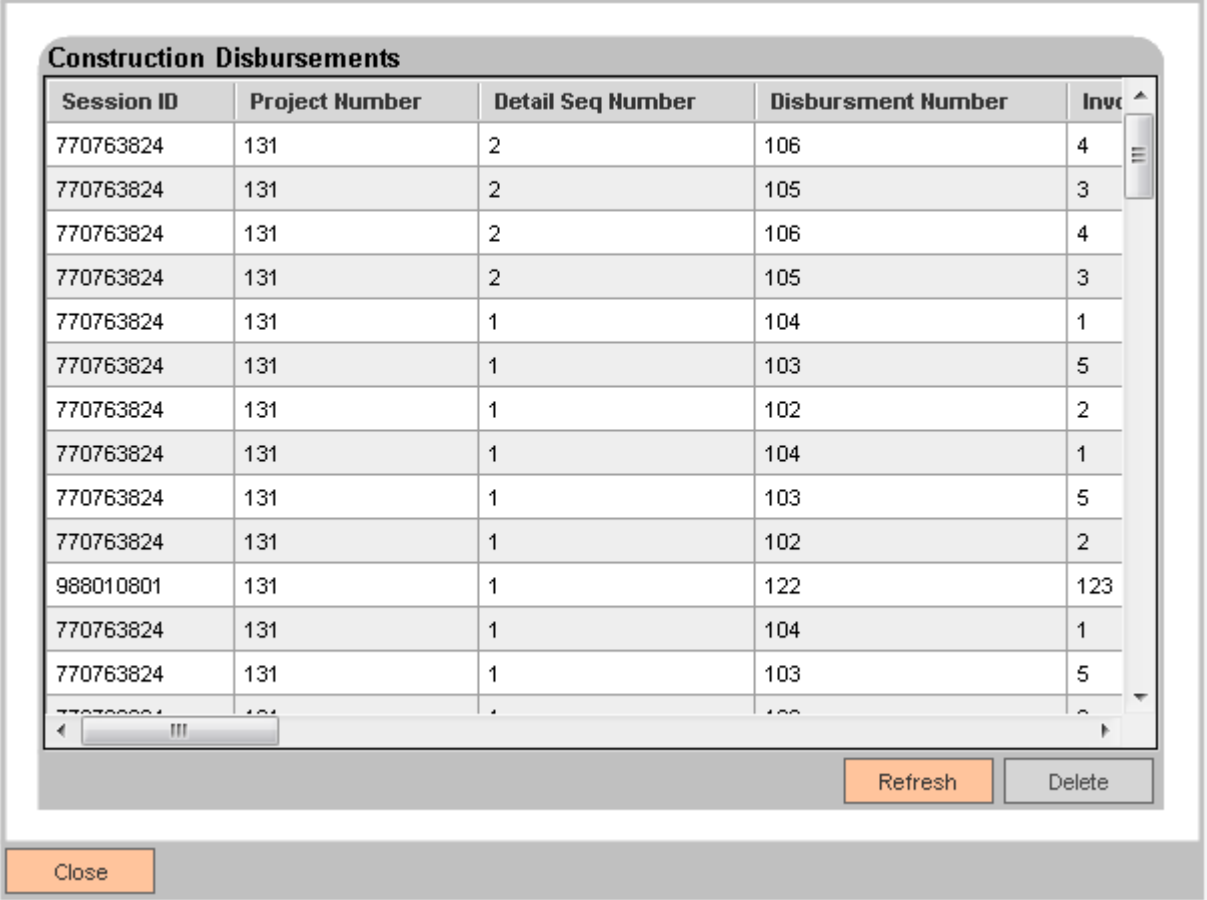

#### **Field Listing:**

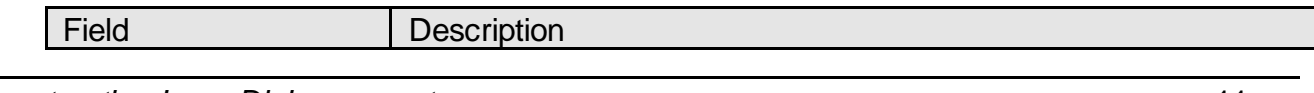

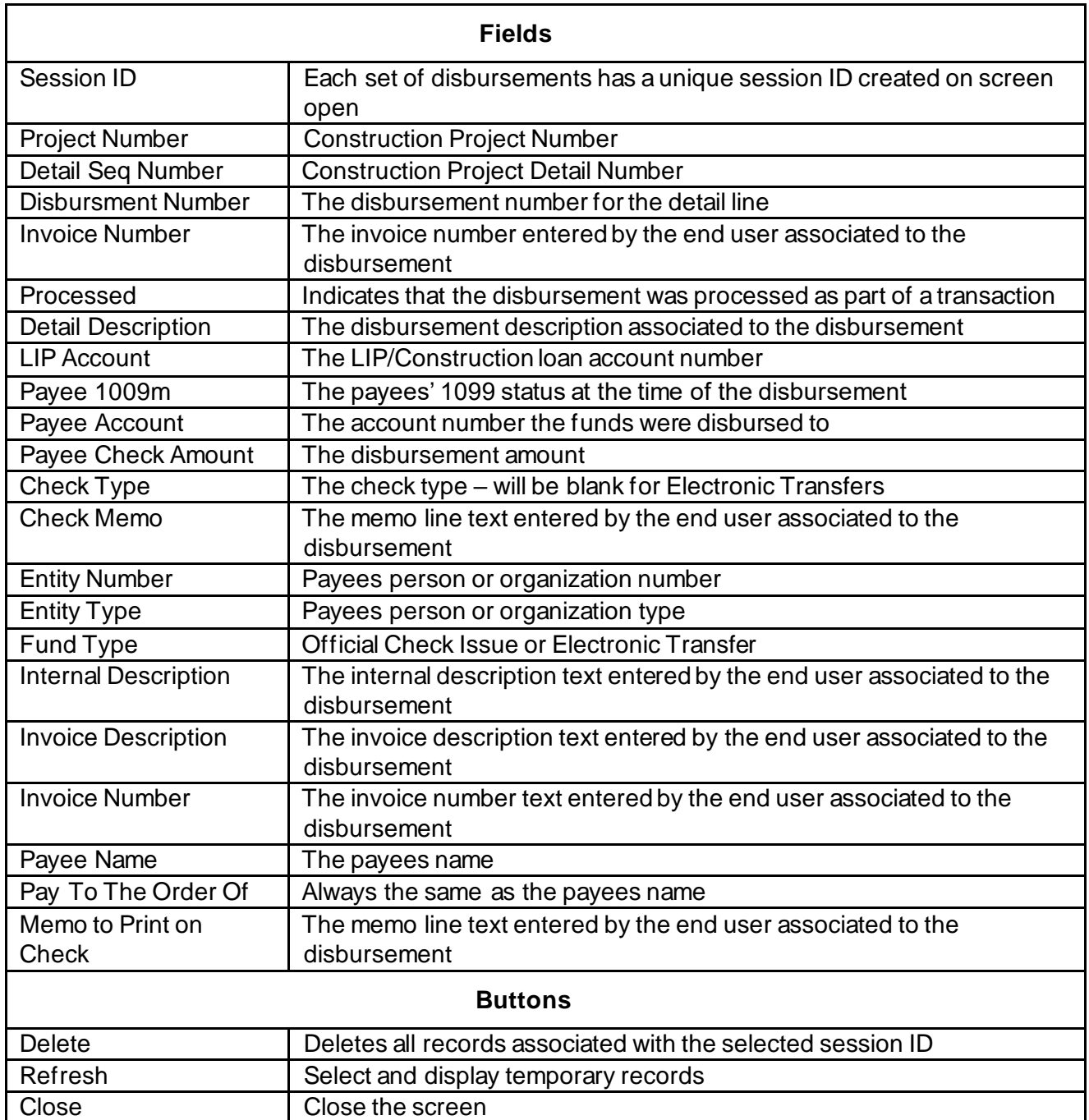

# **Additional Requirements:**

DNA™ 4.2.1 or above .NET Framework 4.5.2 (minimum) CoreAPI 2.1.0.5

On screen load you will get this warning message and Official Checks will not be allowed to be created until the following setup is done. See the FISERV documentation "Setup Information for Check Printing". In summary, a batch application and a SQL application are required, along with the correct linking of the applications.

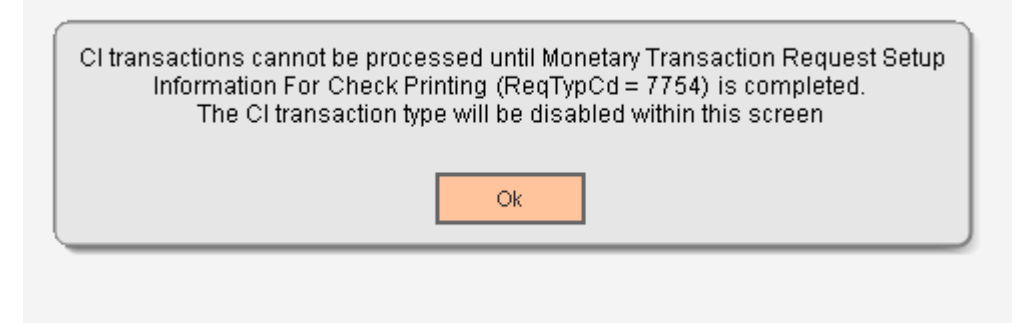

Summary:

- 1. Create a Batch application
- 2. Create a SQL application. SQL is included as an endnote
- 3. Update the SQL application Object reference
- 4. Link the Batch application to the Construction Loan Disbursement CoreAPI application
- 5. Link the SQL application to the Batch application
- 6. Ensure there is a Batch Check printer network node for the location

#### **Create a Batch Application**

This is an example. The batch application will need to be created manually. It is not included with this DNAapp. See the FISERV documentation "Setup Information for Check Printing".

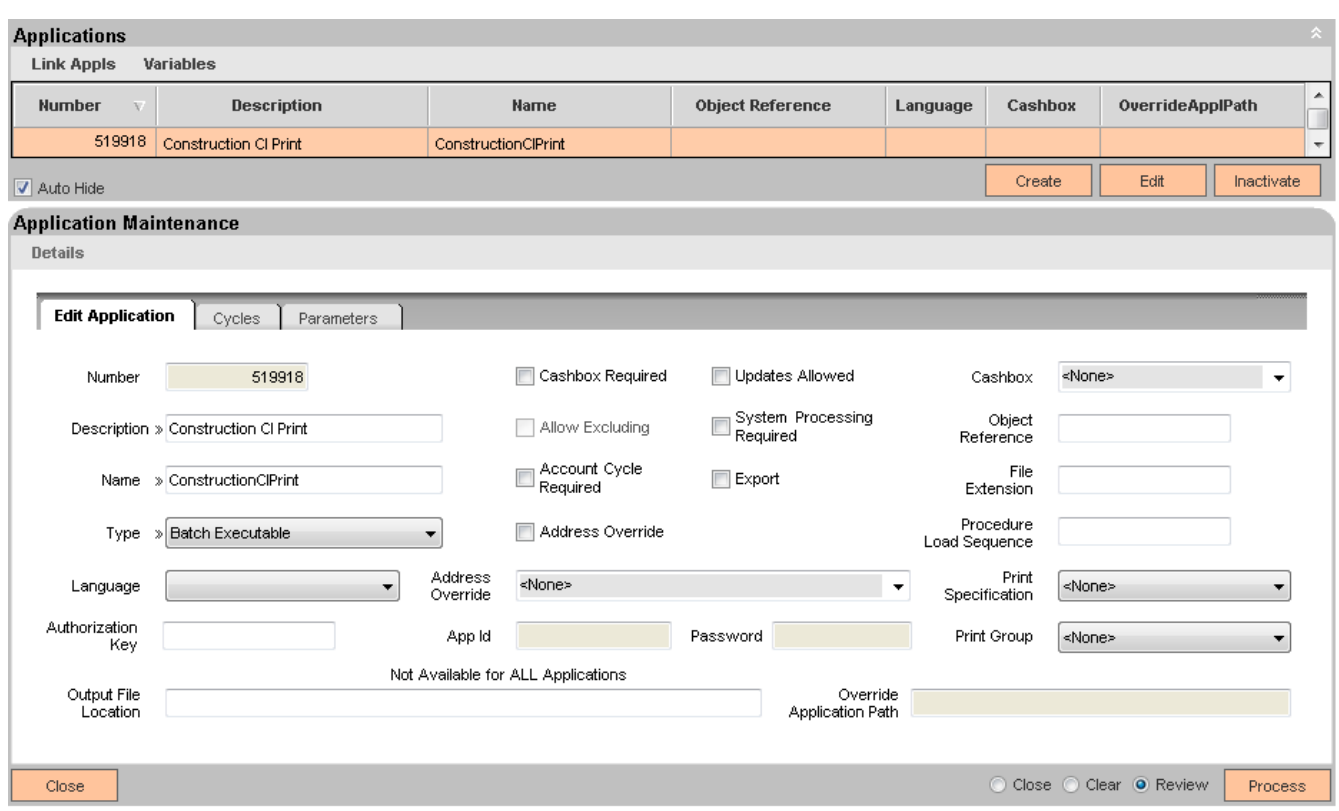

#### **Create the SQL Application**

This is an example. The SQL application will need to be created manually. It is not included with this DNAapp. See the FISERV documentation "Setup Information for Check Printing". It is created under Services > System > Printing Operations > SQL. An example sql is included as an endnote<sup>i</sup> .

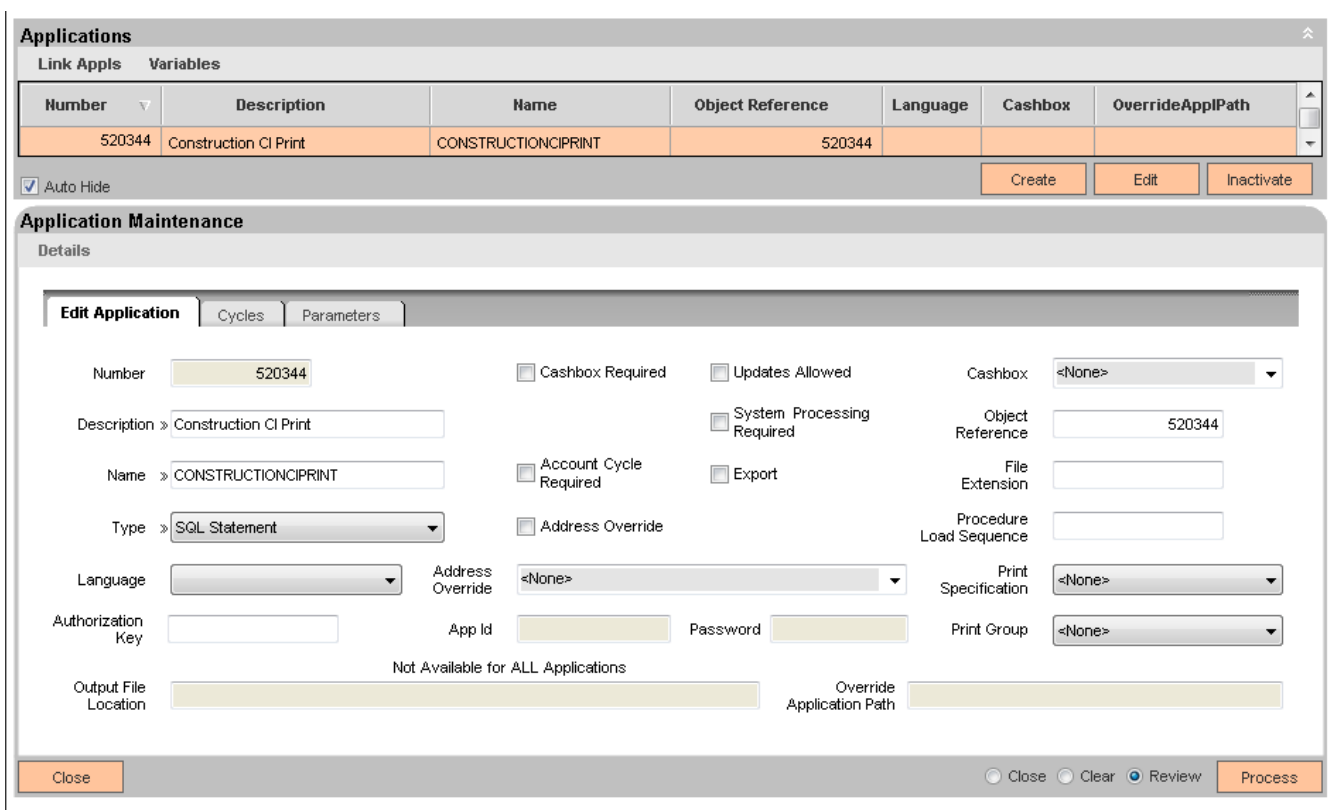

#### **Update the SQL application Object reference**

Edit the application and update the Object Reference to have the same value as the application number (in the above example both values are 520344)

#### **Link the Batch application to the Construction Loan Disbursement CoreAPI application**

Note that after re-installing or installing updates to this application we have found that this step, linking the Batch application to the CoreAPI application needs to be re-done.

The Construction Loan Disbursement CoreAPI application is installed with the DNAapp.

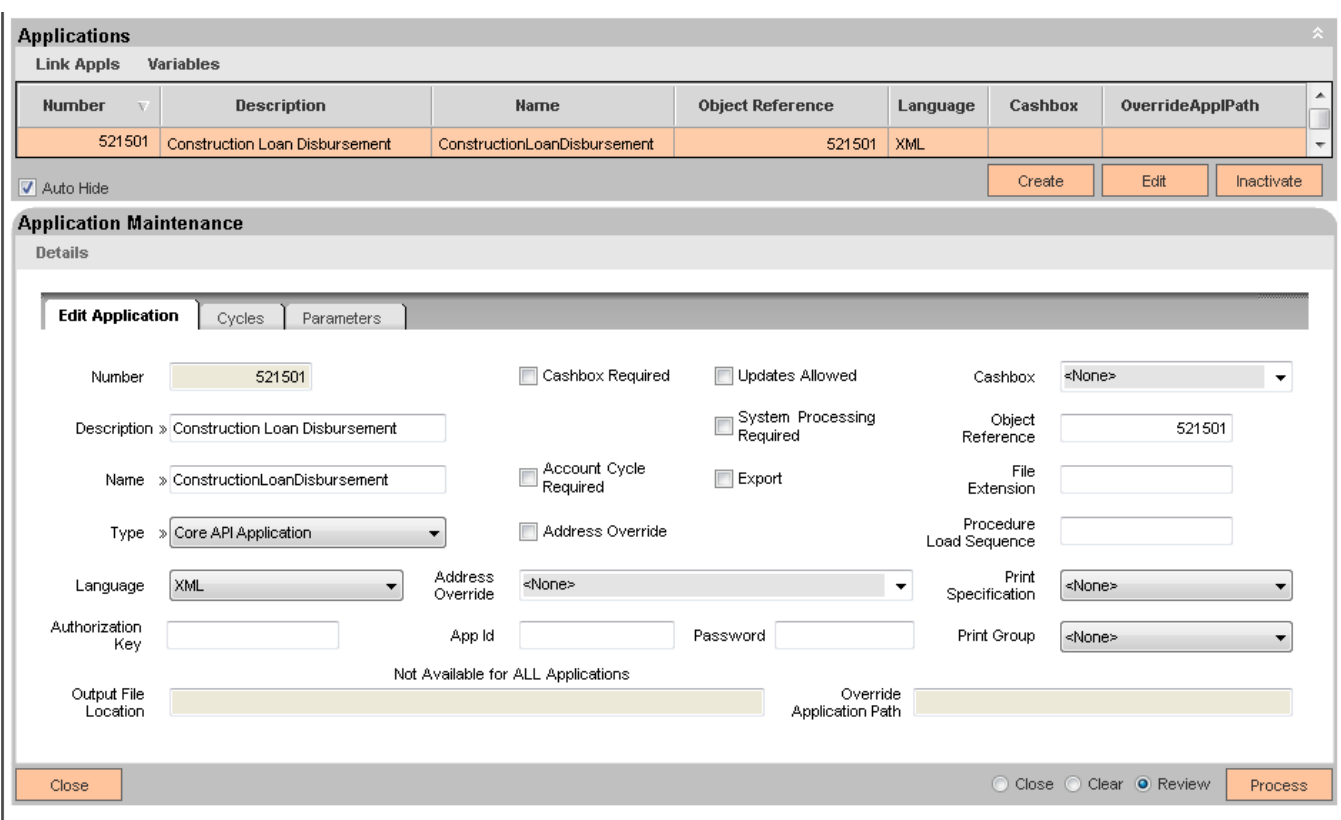

# **Link Applications**

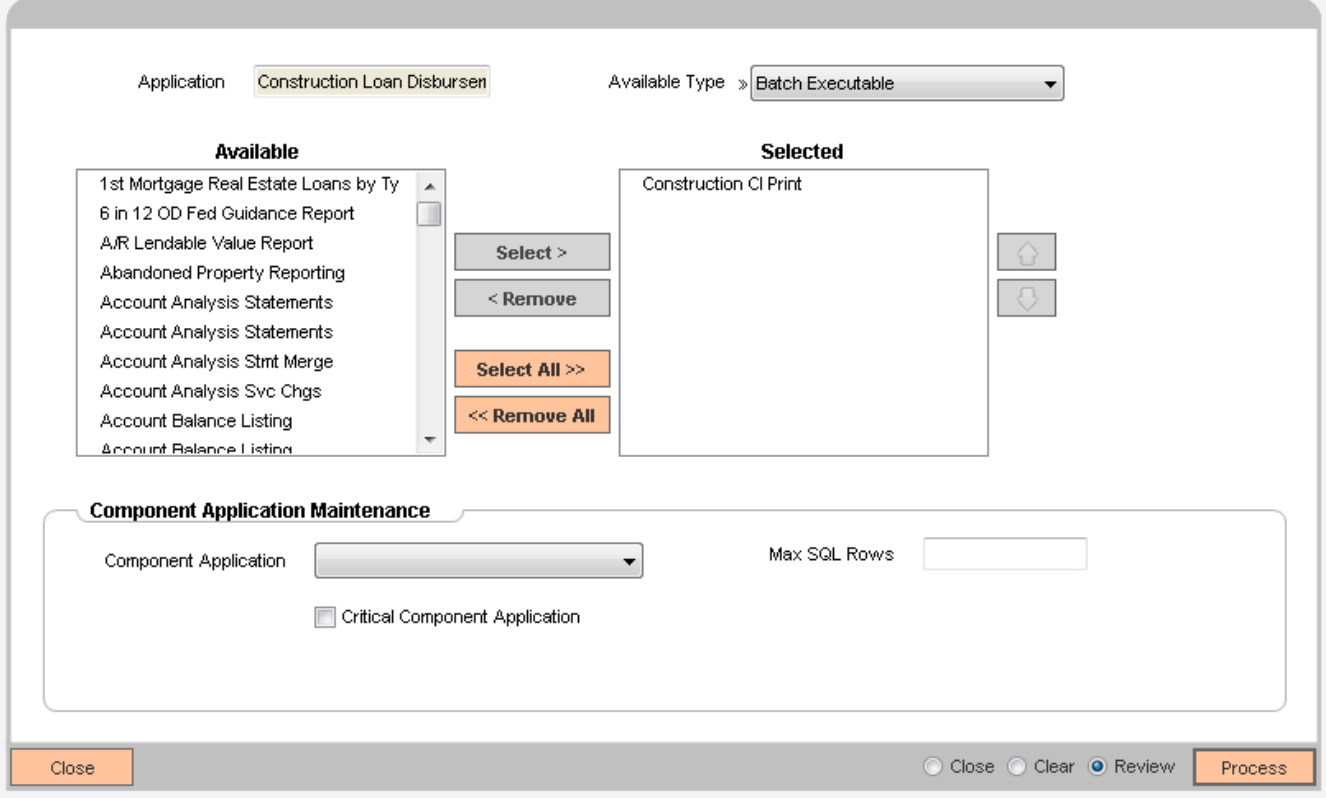

# **Link the SQL application to the Batch application**

**Link Applications** 

A

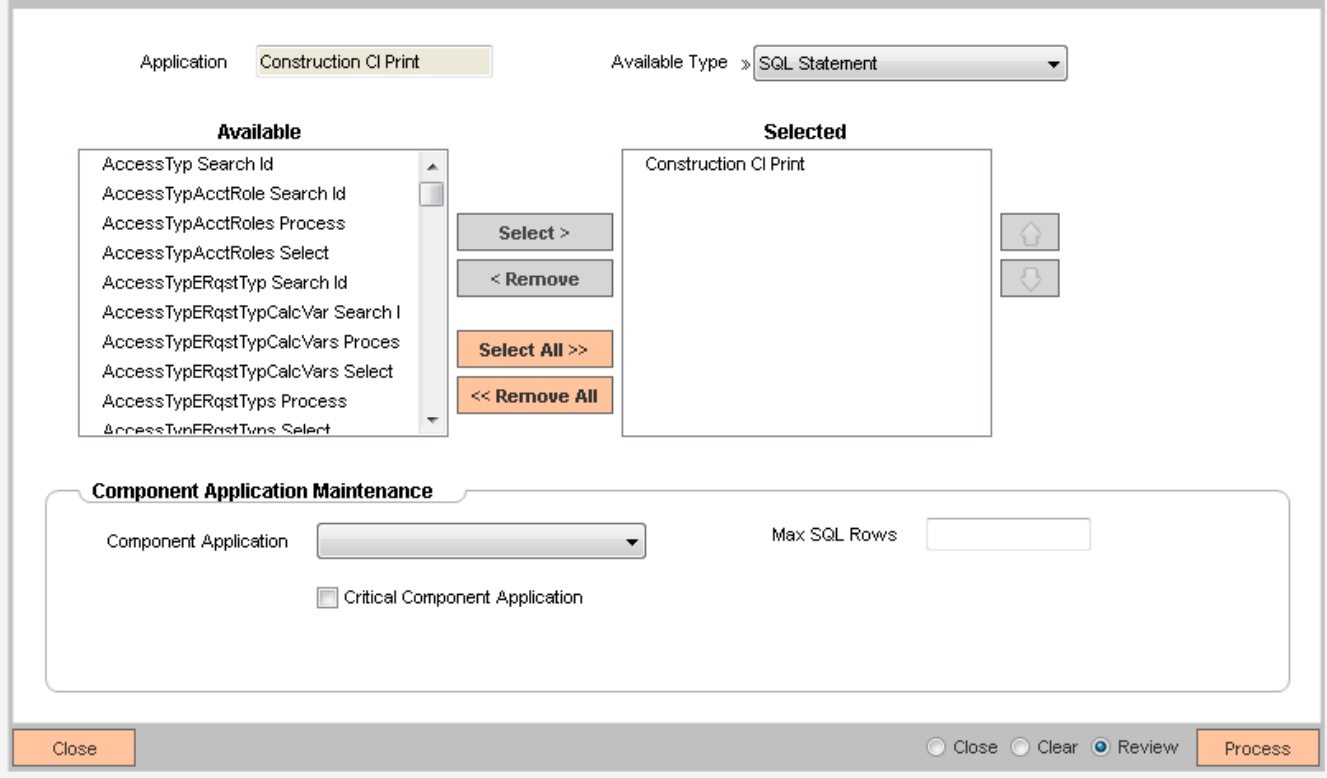

7. A Batch (BTCH) network node printer for the location is also required, this is an example

**Network Node Manager** 

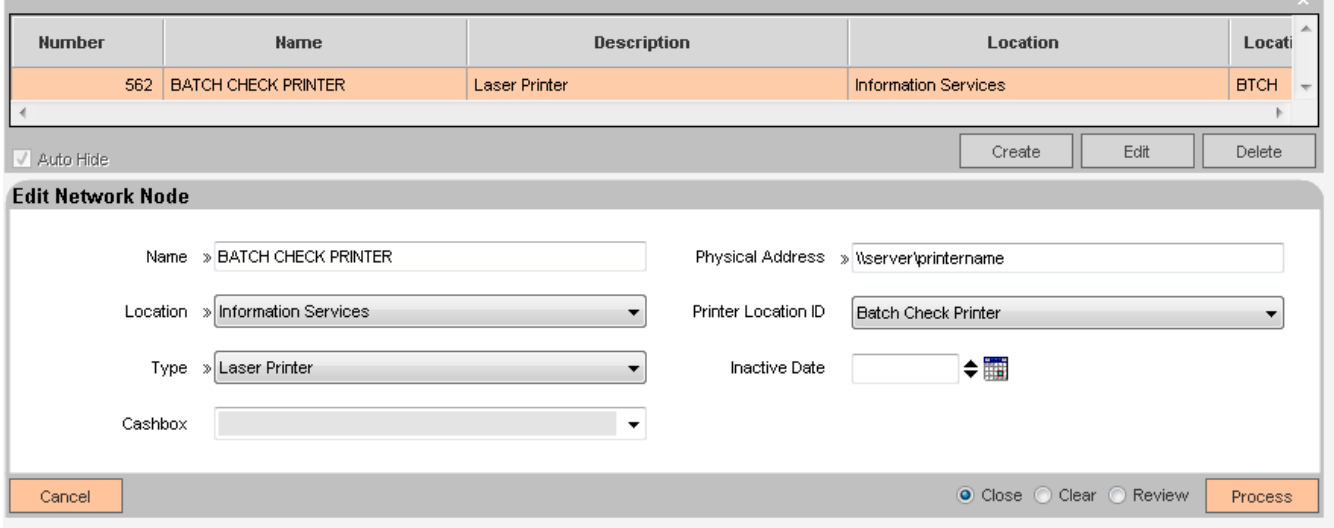

#### **Authorizations:**

An FI can choose to add all required AuthItems to an existing AuthCode, or create a new AuthCode containing all required AuthItems and grant the newly create AuthCode to the employees that need it. The following example creates an AuthCode with all of the required authitems.

This example uses AuthCode "CSTR".

#### **Authorization Manager** Œ

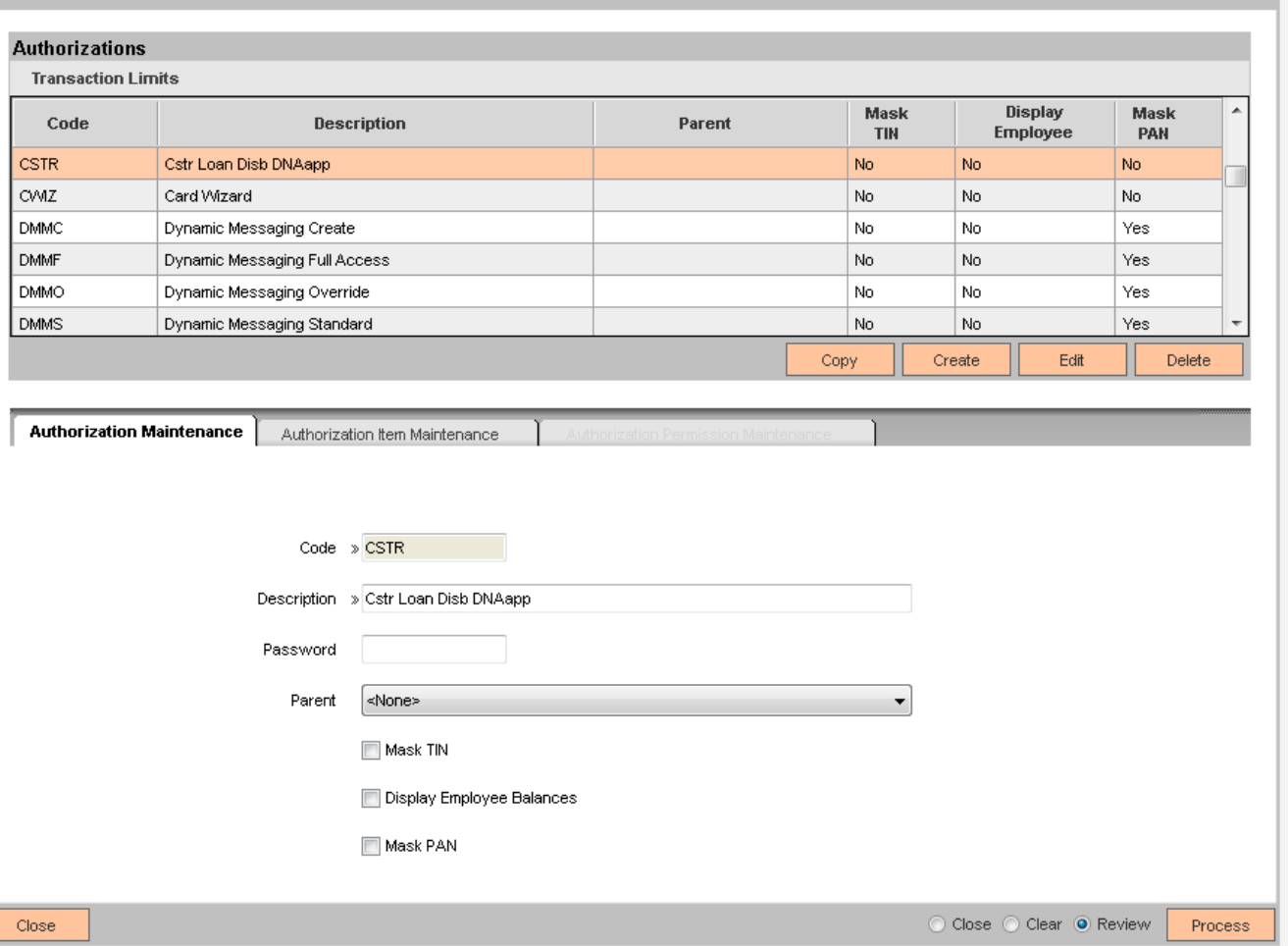

Add AuthItems

7701 Account Role List 7702 Account Detail 7704 Account List 7719 Account Maintenance 7727 Organization Detail 7754 Monetary Transaction 7759 Organization Maintenance

L.

#### 7849 Account Loan Detail

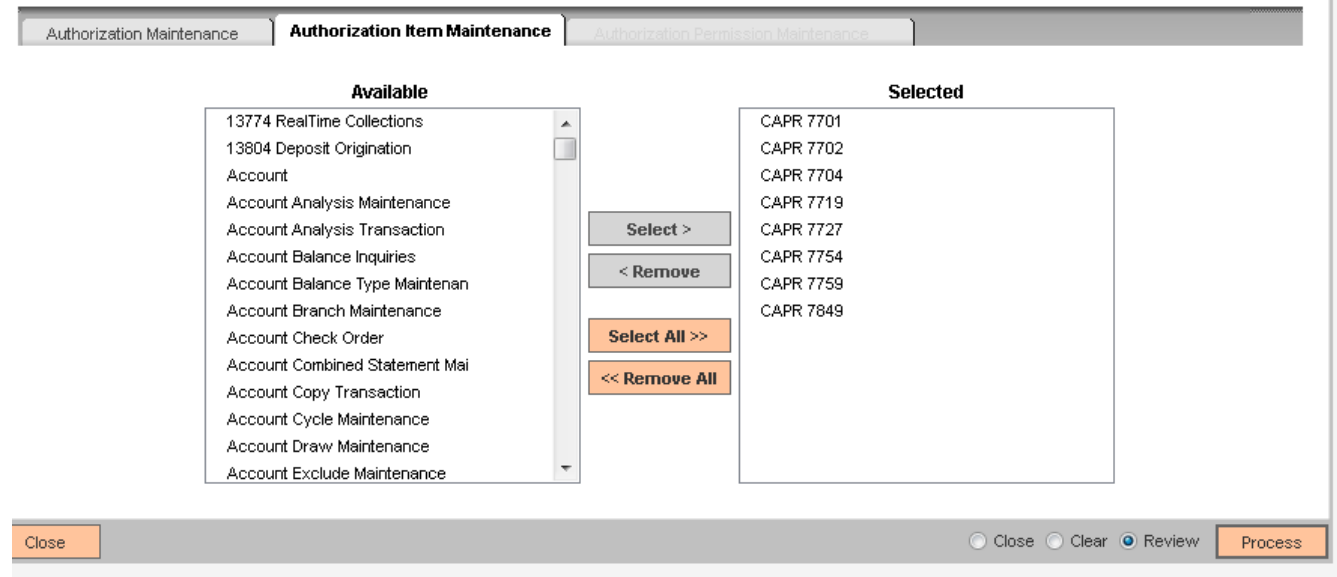

Copy all auth item permissions to each auth item and process – example shows only CAPR 7701

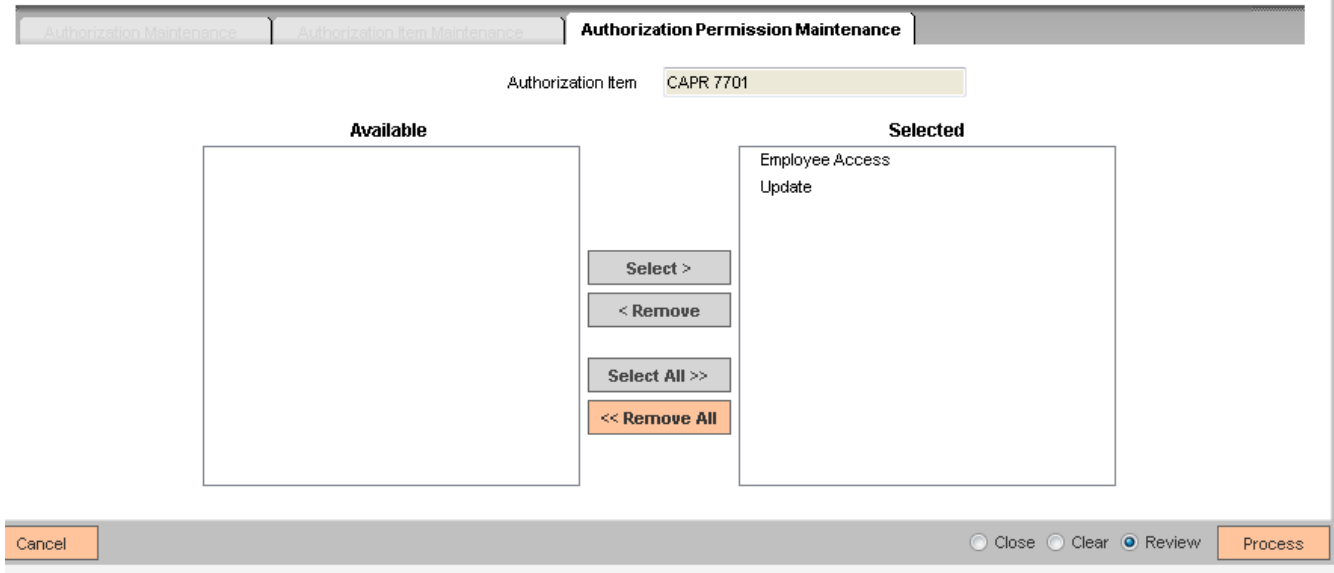

# **Configuration Checklist:**

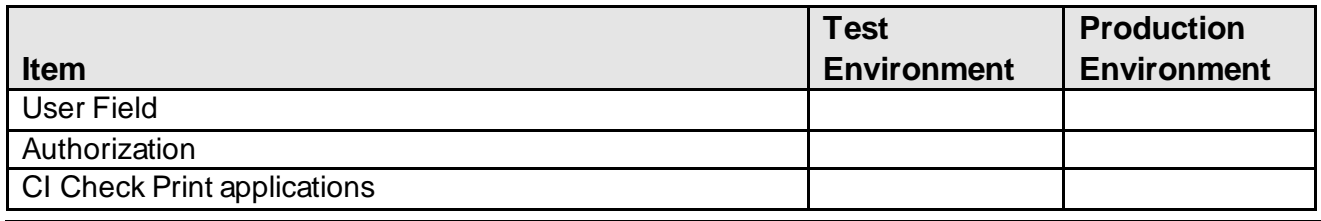

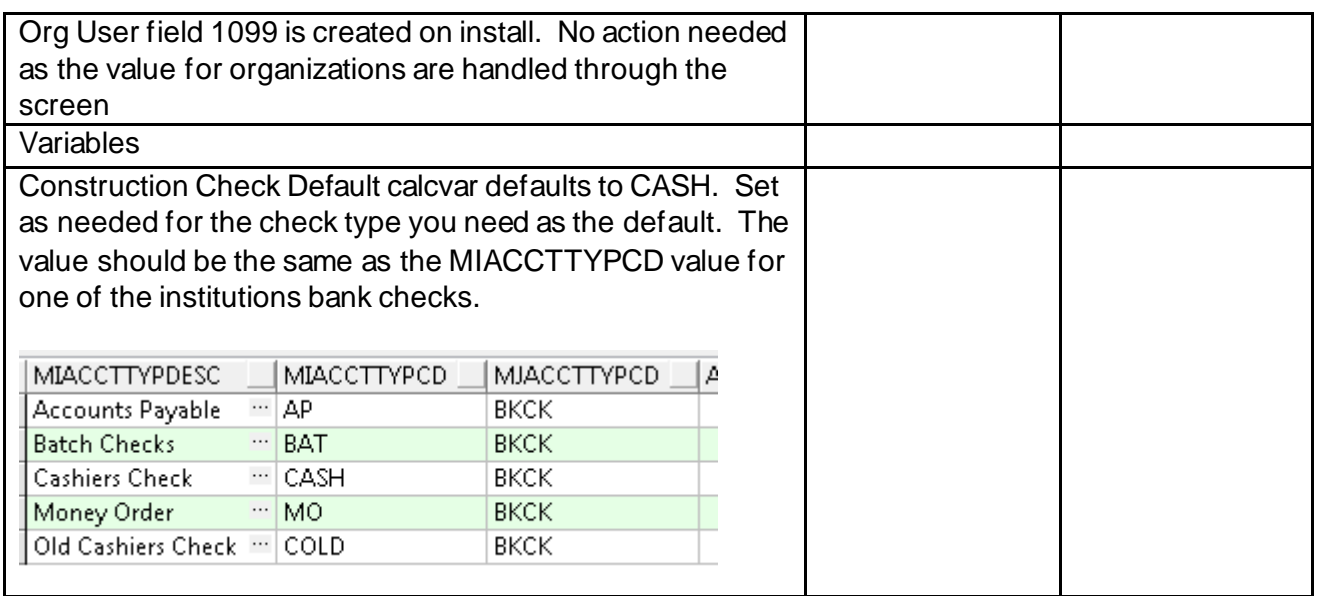

#### **Revisions**

select b.acctnbr AcctNbr,

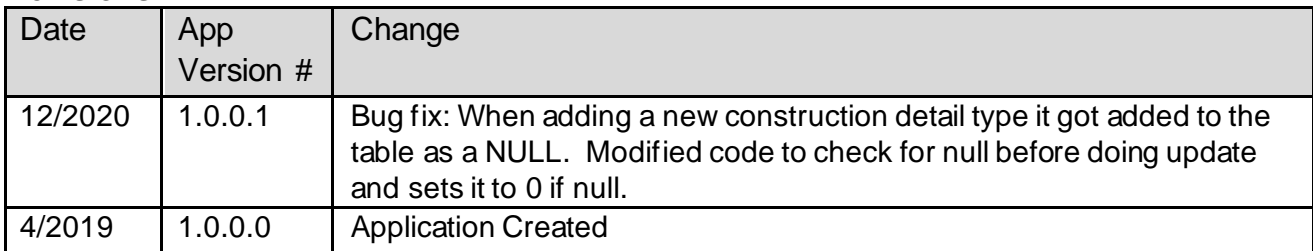

<sup>i</sup> SQL for the SQL Application for the Construction Disbursements DNAapp

b.rtxnnbr RtxnNbr, c.amt Amt, decode(f.payeename,null,e.taxrptforpersnbr,f.payeeaddrnbr ) LookUpNbr, decode(f.payeename,null,'P','D') LookUpType, '' ItemTyp, e.acctnbr ItemAcctNbr, LPAD(e.ACCTNBR,20) || ',' || RPAD(decode(f.payeename,null,p.firstname || ' ' || p.lastname, f.payeename) || decode(g.Memo,Null,Null,'-' || g.Memo),68) || TO\_CHAR(ABS(C.Amt),'999,999,999.99') ItemDesc, f.payeename PayTo, g.memo Memo INTO :lvnAcctNbr, :lvnRtxnNbr, :lvnCheckAmt, :lvnLookUpNbr, :lvsLookUpType, :lvsItemTyp, :lvnItemAcctNbr, :lvsItemDesc :lvsPayto,

*Construction Loan Disbursement* 20 *12/07/2020*

:lvsMemo FROM rtxn b, rtxnbal c, acctsubacct d, acct e, acctsubacctallotpayee f, AcctSubAcctAllotInstance g, pers p WHERE b.QueNbr=:QueNbr AND b.ApplNbr=:ApplNbr AND b.QueSubNbr=:QueSubNbr AND b.AcctNbr=:ClearingAcctNbr and b.acctnbr=c.acctnbr and b.rtxnnbr=c.rtxnnbr and c.subacctnbr=d.subacctnbr and c.acctnbr=d.acctnbr and d.balcatcd='NOTE' and d.baltypcd='BAL' and b.parentacctnbr=e.acctnbr and e.taxrptforpersnbr=p.persnbr and  $b$  acctnbr=f.acctnbr(+) and  $b$  allotnbr=f allotnbr $(+)$ and b.acctnbr=g.acctnbr and b.allotnbr=g.allotnbr and g.allotinstancenbr=1 union SELECT b.acctnbr, b.rtxnnbr, c.amt, decode(f.payeename,null,e.taxrptfororgnbr,f.payeeaddrnbr), decode(f.payeename,null,'O','D'), '', e.acctnbr,<br>LPAD(e.ACCTNBR,20)  $\parallel$  RPAD(decode(f.payeename,null,o.orgname,f.payeename)  $\parallel$ decode(g.Memo,Null,Null,'-' || g.Memo),68) || TO\_CHAR(ABS(C.Amt),'999,999,999.99'), f.payeename, g.memo FROM rtxn b, rtxnbal c, acctsubacct d, acct e, acctsubacctallotpayee f, AcctSubAcctAllotInstance g, org o WHERE b.QueNbr=:QueNbr AND b.ApplNbr=:ApplNbr AND b.QueSubNbr=:QueSubNbr AND b.AcctNbr=:ClearingAcctNbr and b.acctnbr=c.acctnbr and b.rtxnnbr=c.rtxnnbr and c.subacctnbr=d.subacctnbr and c.acctnbr=d.acctnbr and d.balcatcd='NOTE' and d.baltypcd='BAL' and b.parentacctnbr=e.acctnbr and e.taxrptfororgnbr=o.orgnbr and  $b$  acctnbr=f.acctnbr(+) and  $b$  allotn $b = f$  allotn $b(f)$ and b.acctnbr=g.acctnbr and b.allotnbr=g.allotnbr and g.allotinstancenbr=1